## **A Beginner's Guide to Screencastify for Educators**

The Screencastify extension was pushed out to your Chrome browser, so you just have to look for the Screencastify icon that would be on the same. row as your profile image and click once on it.

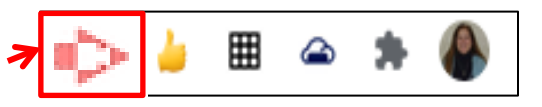

View your recordings

RecordUnlimited

Desktop

Show more options

**Record** 

Default - De...

Webcam Only

⊻

## **Recording a video**

**1.** Click on the **Screencastify** icon **on** the Chrome browser Toolbar.

- **2.** The *Record* dialog box opens.
- **3. Choose one of these options:**
	- **Record your Browser Tab:** If you only want to show your viewers what's happening on one specific tab in Chrome. This option if used most, for example, if when you want to record over a Google Slides presentation
	- **Record your Desktop**: Use this option when you want to show your viewer something outside Chrome (like a PowerPoint) or if you think you'll switch between multiple tabs and/or programs.
	- **Record your Webcam:** This option is perfect when you just want to speak directly to students, no screen involved.
- **5.** Make sure **Microphone** is enabled.
- **6.** (Optional) Enable **Embed Webcam** if you would like a webcam recording to be embedded in the recording
- **7.** Click **Record** when you are ready to begin  $\blacksquare$
- **8.** When recording, a red dot will appear in the extension icon.

## **Pause/ Stop Recording**

Screencastify's icon turns into this icon  $\blacksquare$  when recording is paused

- 1. On the browser toolbar, click once on this icon and the Recording dialog box opens
- **To Pause** the video
	- 1. Click on this icon
	- 2. Click on the icon again to restart the recording
- **To Stop** the video
	- 1. Click on this icon

**Browser Tab** 

Microphone

**Embed Webcam** 

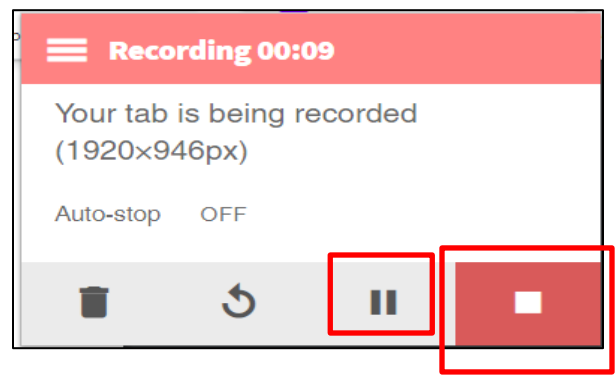

Once you Stop a recording, the **Video Page** automatically loads.

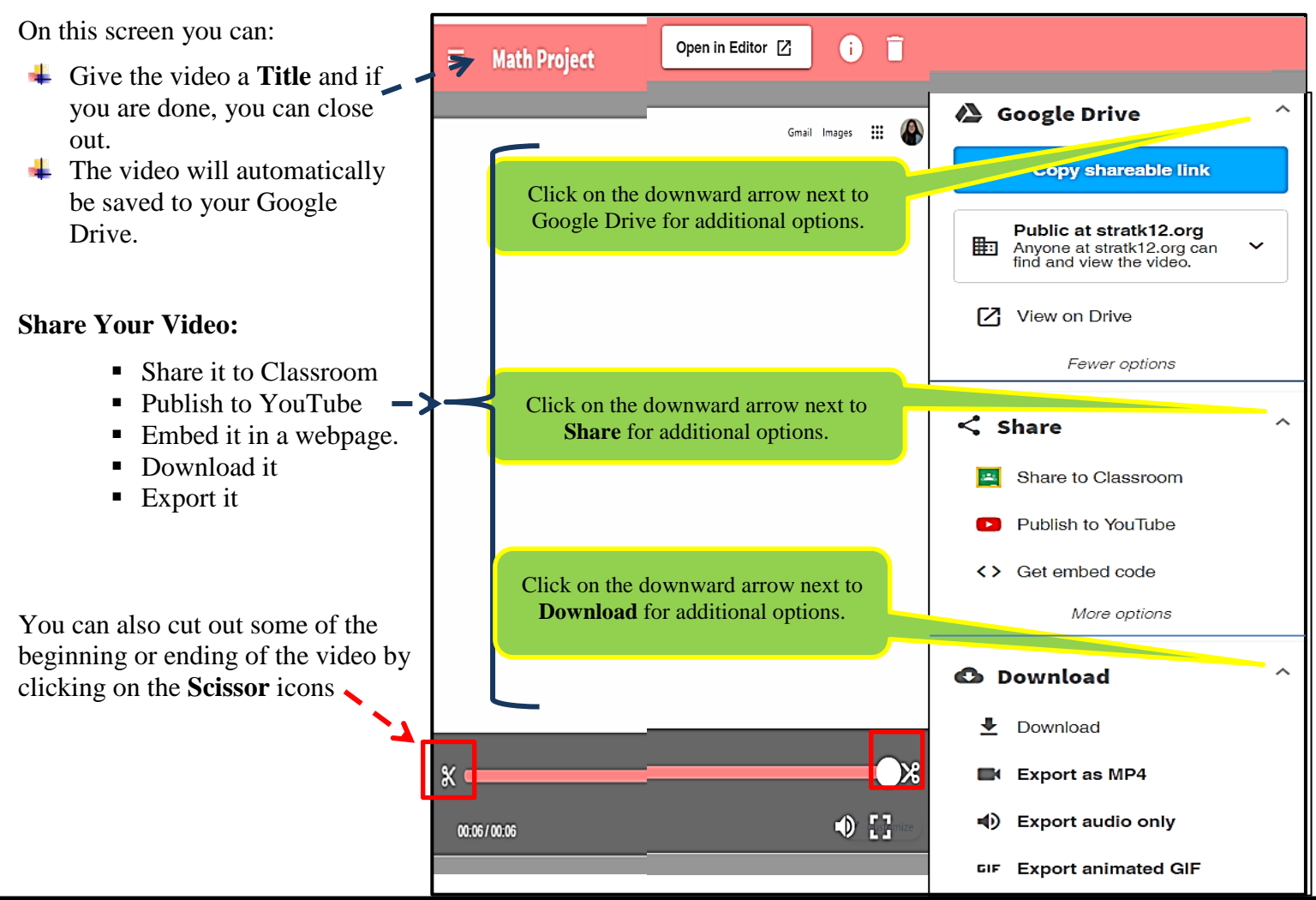

## **Edit a video**

- 1. **Access the editor:** Click the "**Open in Editor**" button which will automatically load your video clip.
- 2. **Add clips:** From the Editor, you can use the **blue "+" button** on the bottom right to add videos into the timeline.
- 3. **Crop, trim, zoom, and add text**:
	- **Crop** video  $\pm \infty$  show only a certain portion of the screen.
	- **Cut tool -**  $\mathbb{X}$  to remove that unfortunate few seconds.
	- **Zoom -**  $\leftarrow$  in and out of specific parts of your video.
	- Add text **- u** to make your videos even more engaging.
- 4. When done, click the **Export** button and choose either **Export as MP4** or **Export to Google Drive**

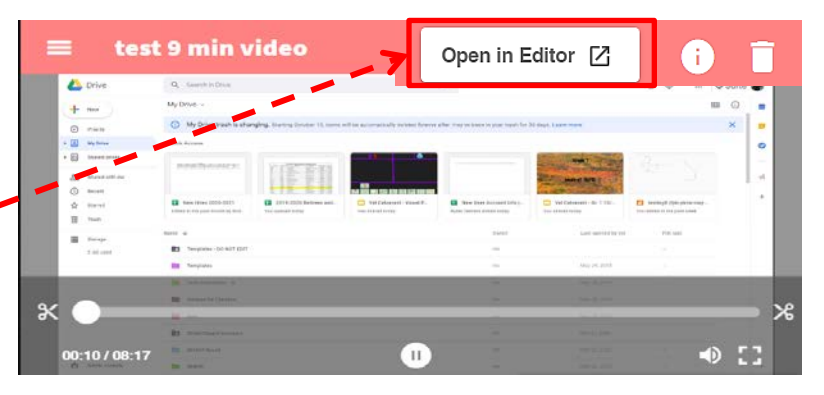

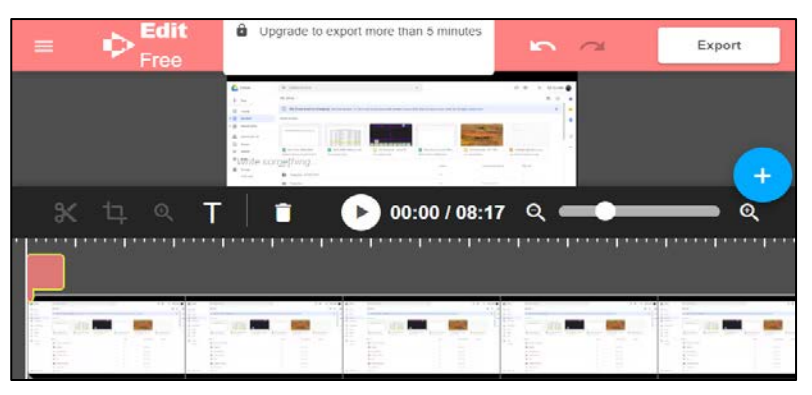